Перуновская И.Н.

### **ОБРАБОТКА ФОТОИЗОБРАЖЕНИЙ С ПРИМЕНЕНИЕМ КОРРЕКТИРУЮЩИХ ФИЛЬТРОВ (НА ПРИМЕРЕ ПРОГРАММЫ PHOTOSHOP)**

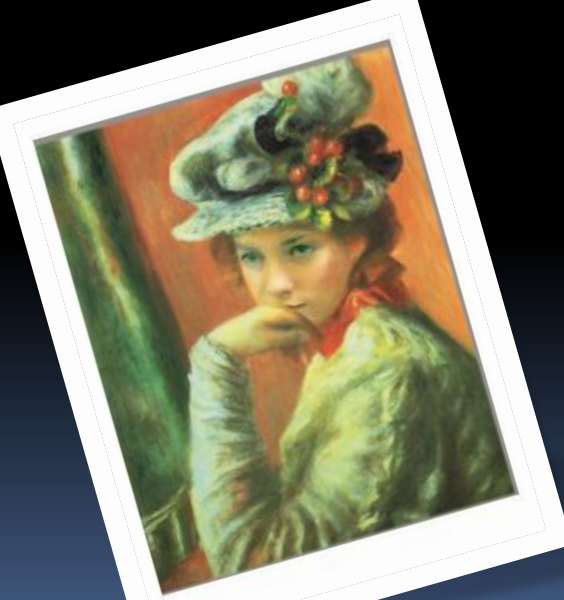

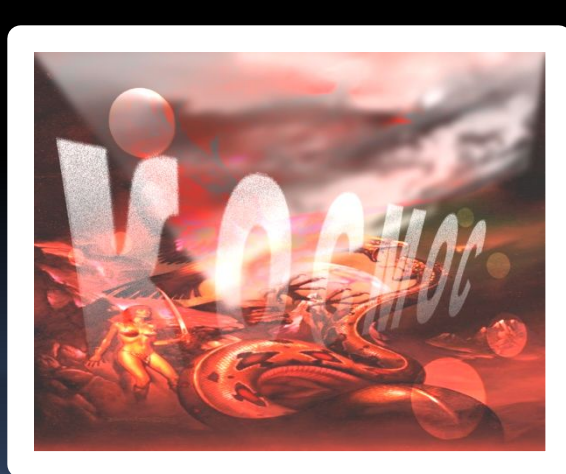

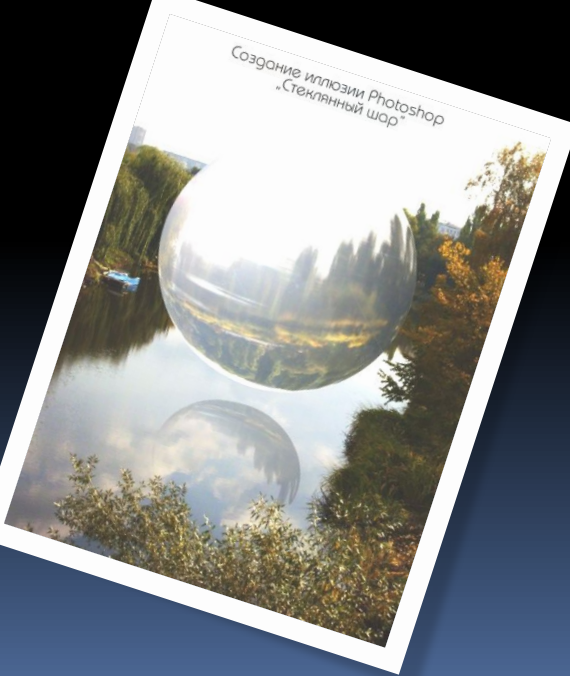

### Фильтры в программе Photoshop

### ФИЛЬТРЫ (Filter)

#### КОРРЕКТИРУЮЩИЕ

#### ИСКАЖАЮЩИЕ

#### ХУДОЖЕСТВЕННЫЕ

# ОБЩИЕ ПРАВИЛА РАБОТЫ С **ФИЛЬТРАМИ**

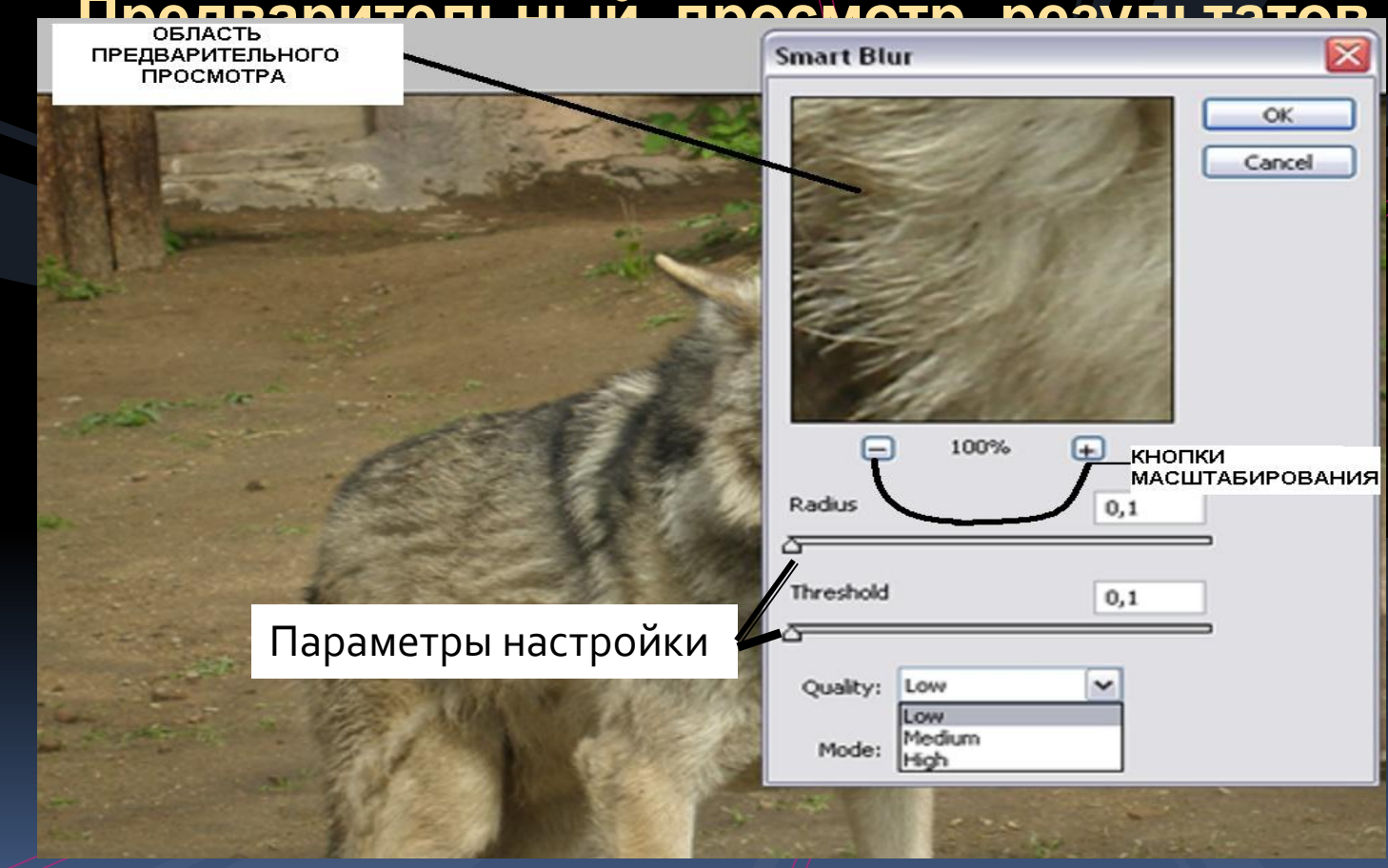

### **Отмена результатов применения нескольких фильтров**

- экспериментировать лучше с копией изображения.
- копировать изображение на отдельный слой с помощью комбинации клавиш <Ctrl+J>
- ВОЗМОЖНО ОЧИСТИТЬ СЛОЙ С КОПИЕЙ изображения, нажав для этого клавишу <Alt> и щелкнув на кнопке со значком мусорной корзины палитры Layers
- исходное изображение на другом слое останется прежним

### КОРРЕКТИРУЮЩИЕ ФИЛЬТРЫ

Группа Blur – фильтры размытия изображения Группа Sharpen – фильтры повышения резкости Группа Noise – фильтры для удаления шума

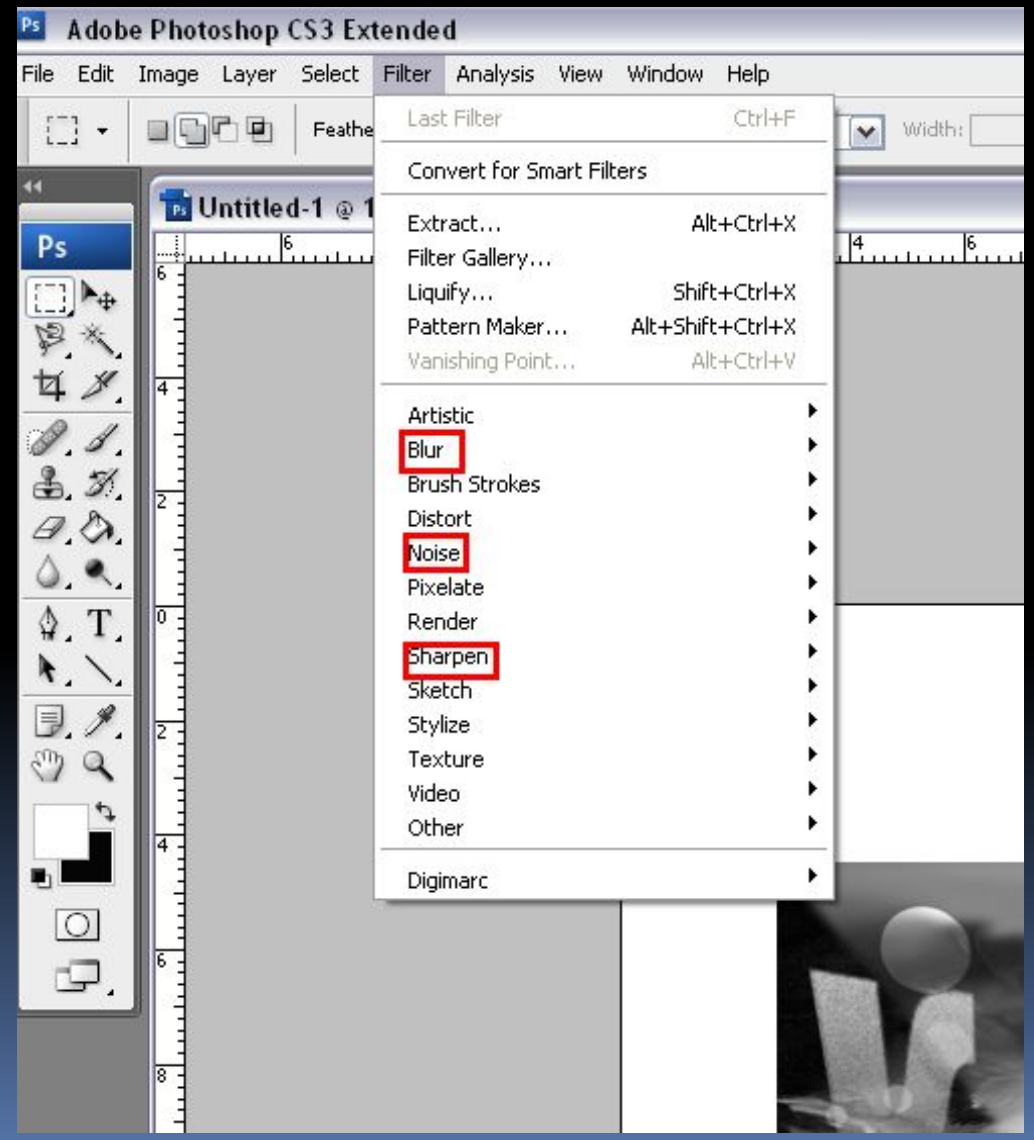

### Группа Blur – основные фильтры размытия изображения

Gaussian Blur – размытие по Гауссу Самый популярный фильтр. Процесс наложения описывается гауссовым распределением, напоминающим форму колокола. Единственная опция Radius. Оптимальное значение 1,0 И Меньше.

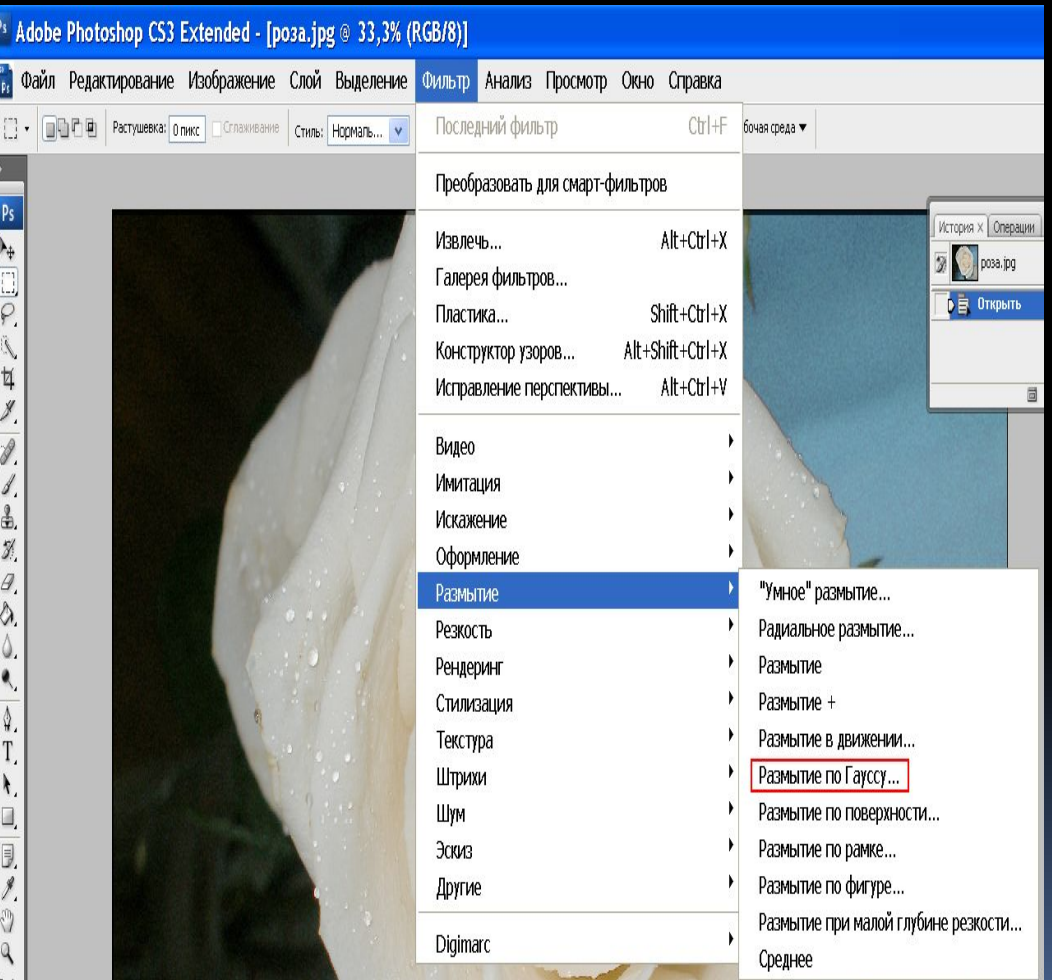

# РЕЗУЛЬТАТ ПРИМЕНЕНИЯ ФИЛЬТРА

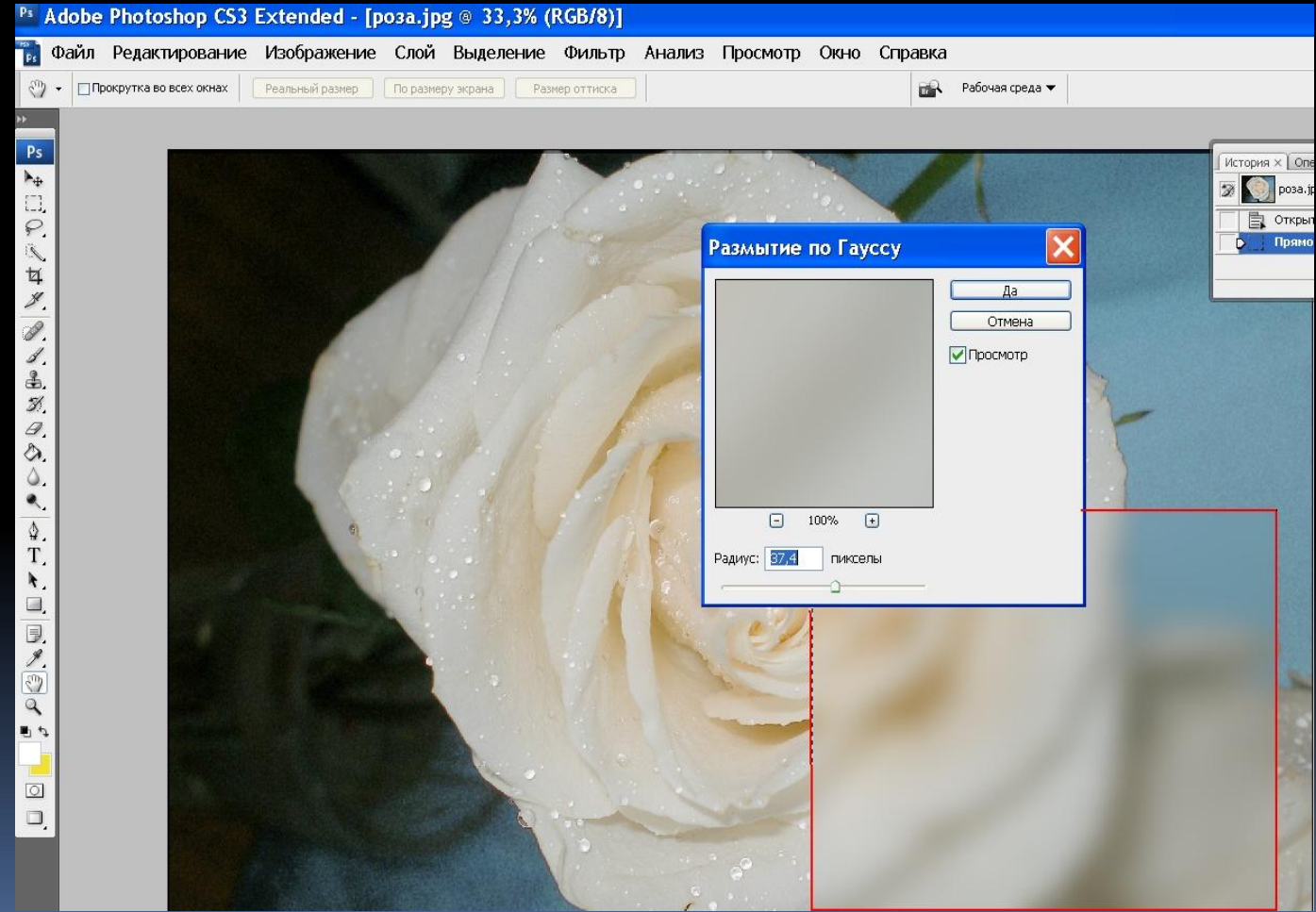

### **Удаление шума, царапин и пыли**

• Noise (Шум) – фильтр удаления мелких дефектов, шума, муара и растра.

- Dust & Scratches (Пыль и царапины) фильтр для удаления следов пыли и царапин и для удаления муара, полученного в результате сканирования
- Median (Медиана) фильтр для удаления цветного шума.
- Despeckle (Против ряби) используется для удаления растра.

# РЕЗУЛЬТАТЫ ПРИМЕНЕНИЯ ГРУППЫ КОРРЕКТИРУЮЩИХ ФИЛЬТРОВ

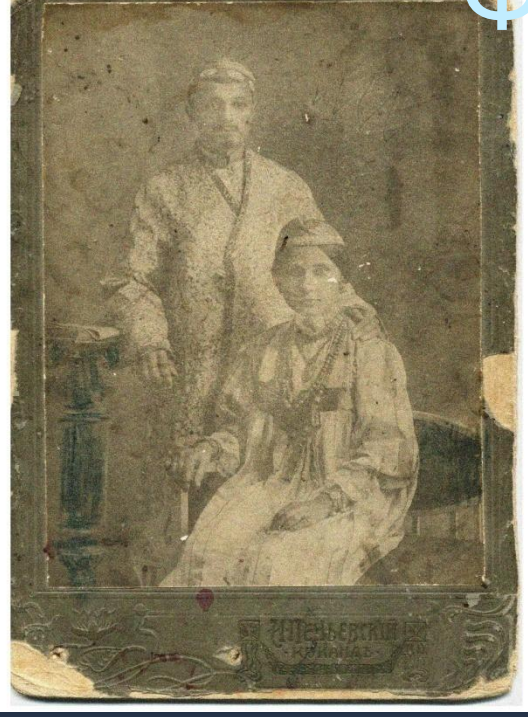

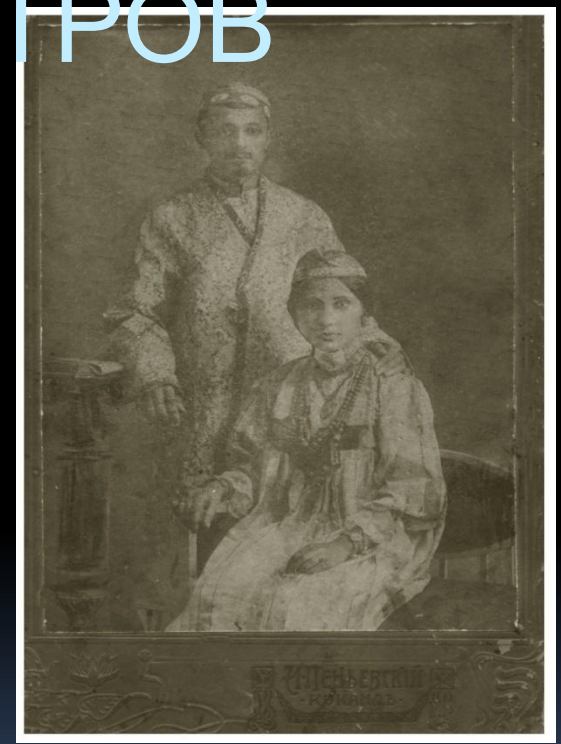

ИСХОДНАЯ ФОТОГРАФИЯ КОНЕЧНЫЙ РЕЗУЛЬТАТ до применения фильтров после применения группы фильтров

# Группа Sharpen - фильтры повышения резкости

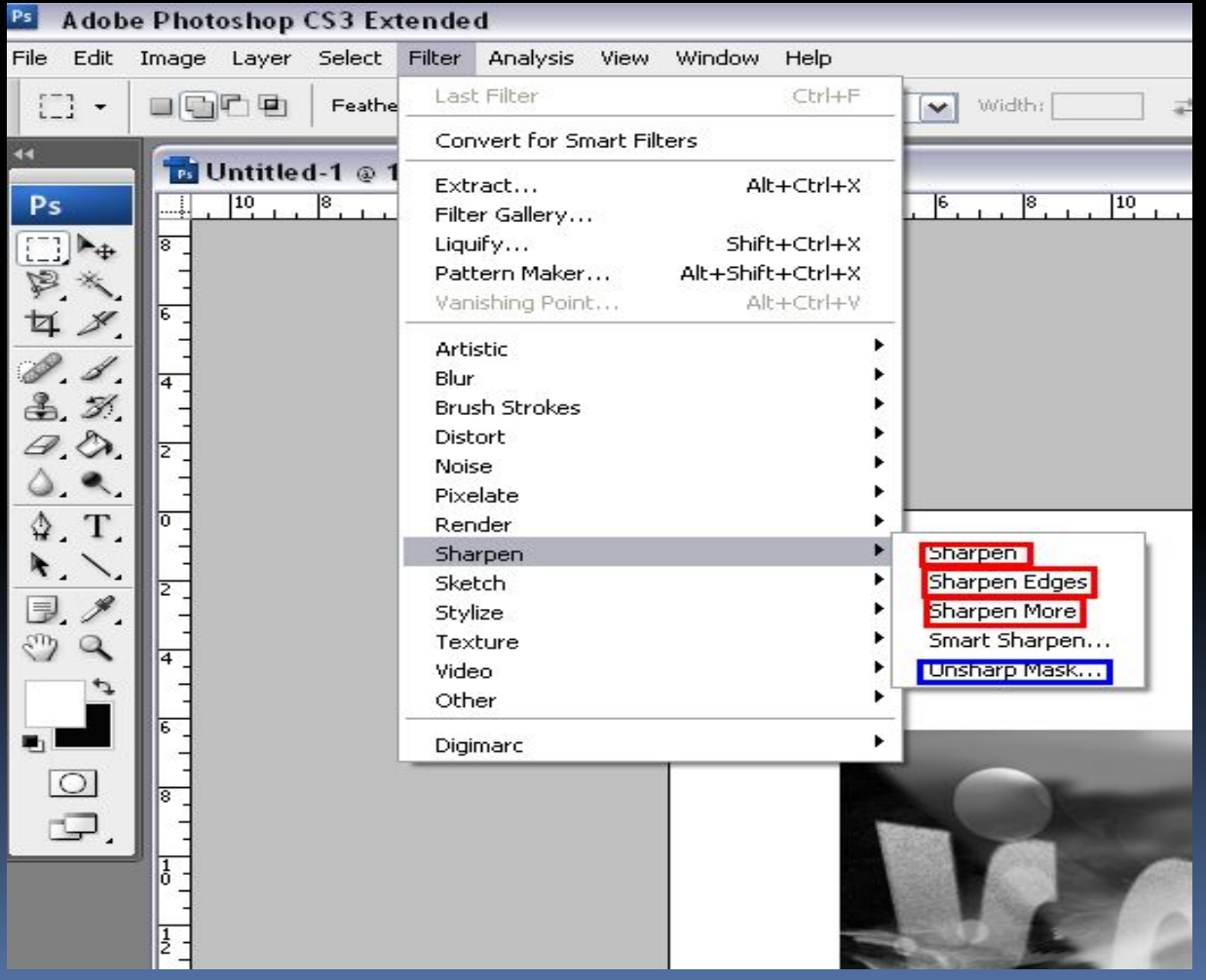

# Sharpen (резкость)

Sharpen - повышает резкость размытого изображения

Sharpen More – усиленное применение фильтра Sharpen, в 3-4 раза, по сравнению с фильтром Sharpen

Sharpen Edges(резкость по краям) – повышение контрастности по границе объекта, не затрагивая внутреннюю область

## ПРИМЕНЕНИЕ ФИЛЬТРА Unsharp Mask

(маска нерезкости) Unsharp Mask - алгоритм, искусственно повышающий резкость изображения.

Параметры диалогового окна:

Amount – определяет выразительность ореола вдоль границ объекта .Среднее значение не должно превышать 200-300%. Radius – определяет ширину ореолов вдоль границ объектов. Threshold - определяет, насколько плавным будет переход между фрагментами изображения.

### ПРИМЕР ИЗМЕНЕНИЕ ЧИСЛОВЫХ ЗНАЧЕНИЙ ПАРАМЕТРОВ ФИЛЬТРА

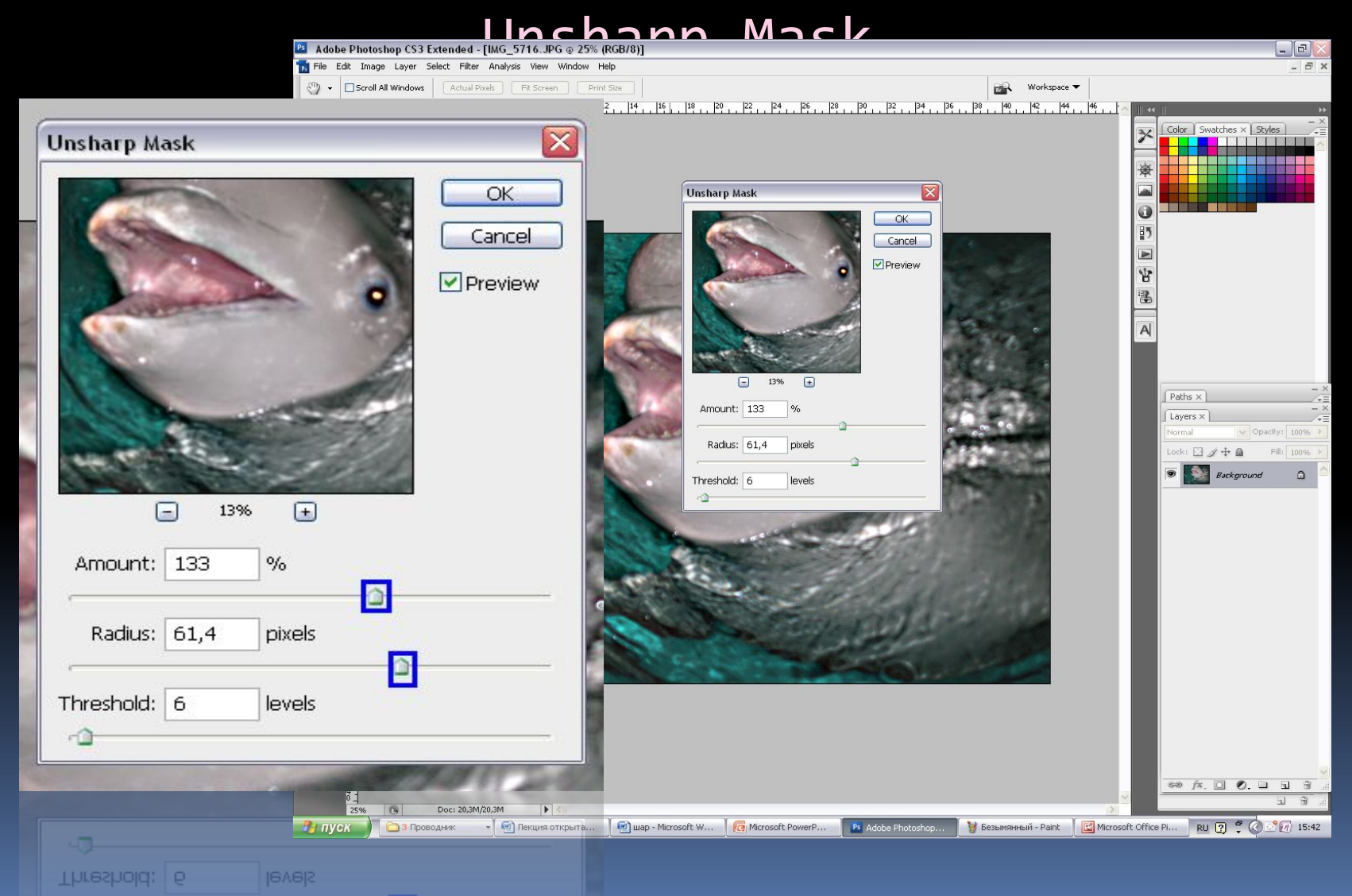

### РЕСТАВРАЦИЯ СТАРЫХ

### ФОТОГРАФИЙ

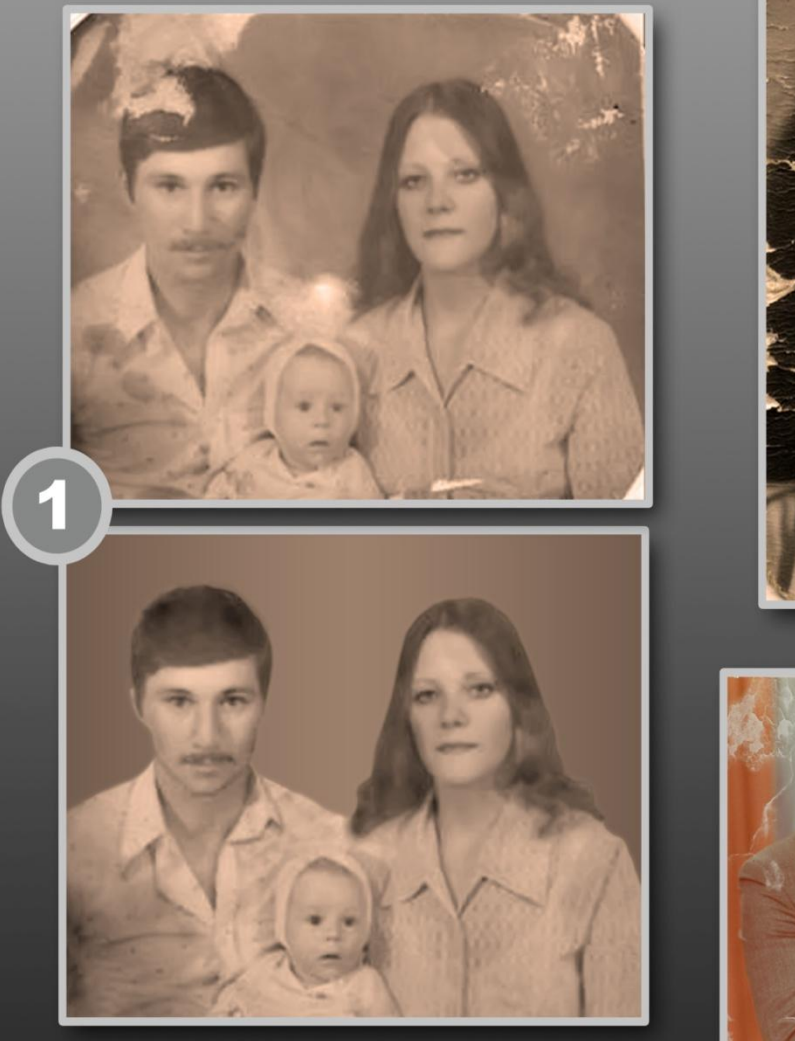

H

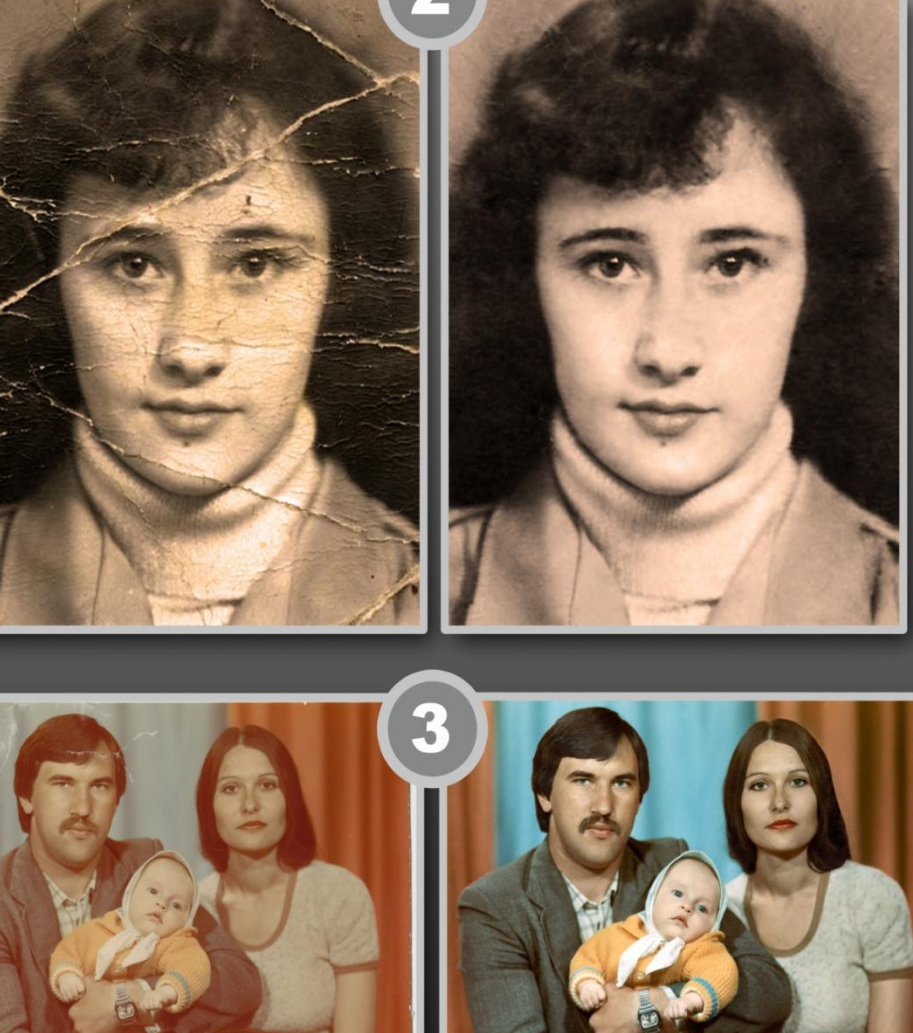

Выполнила студентка 43 группы Чернова Марина

#### ПРИМЕНЕНИЕ ФИЛЬТРОВ РАЗМЫТИЯ И

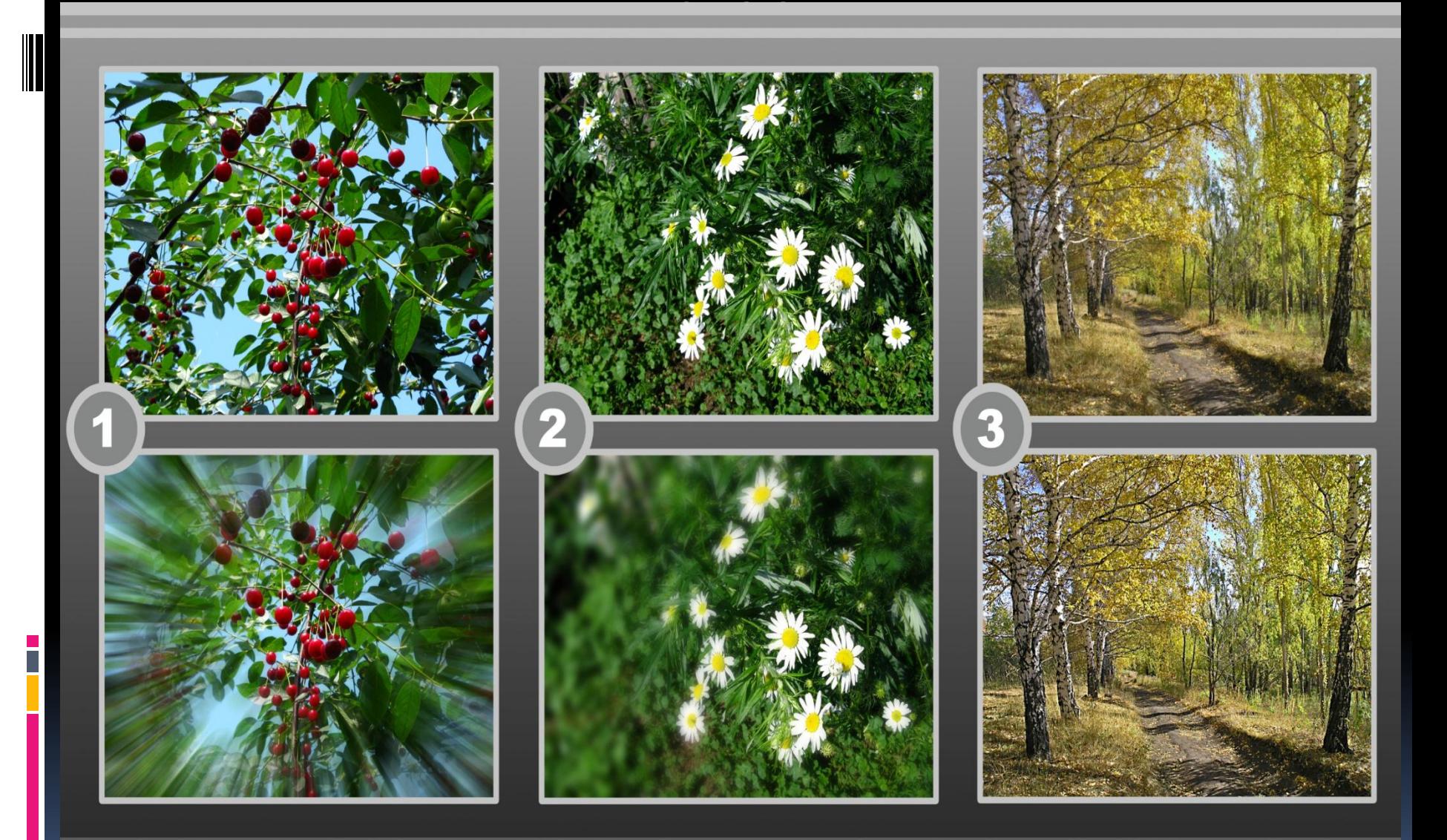

Выполнила студентка 43 группы Чернова Марина

# ПРИМЕРЫ РАБОТ СТУДЕНТОВ С

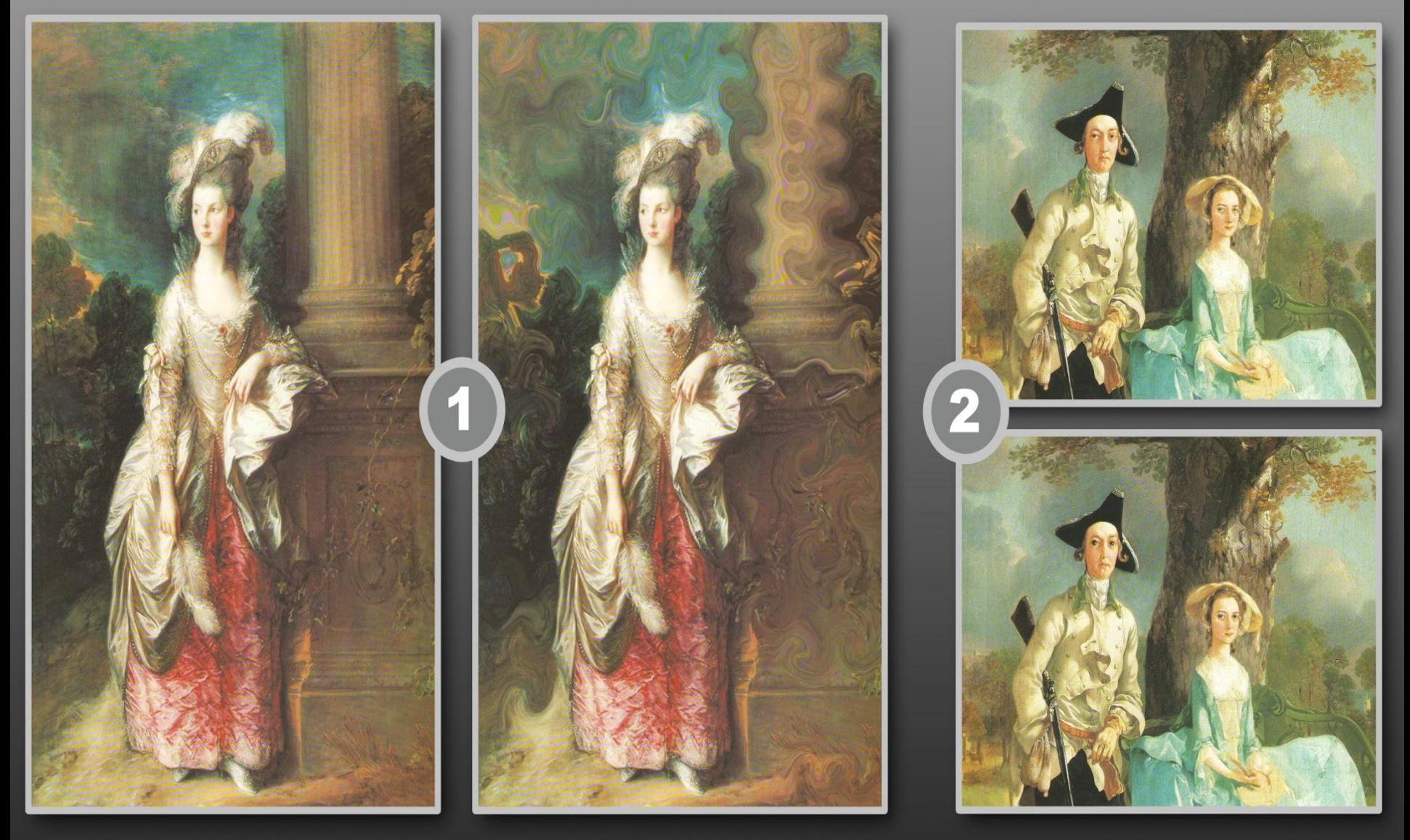

#### ХУДОЖЕСТВЕННЫЕ ФИЛЬТРЫ

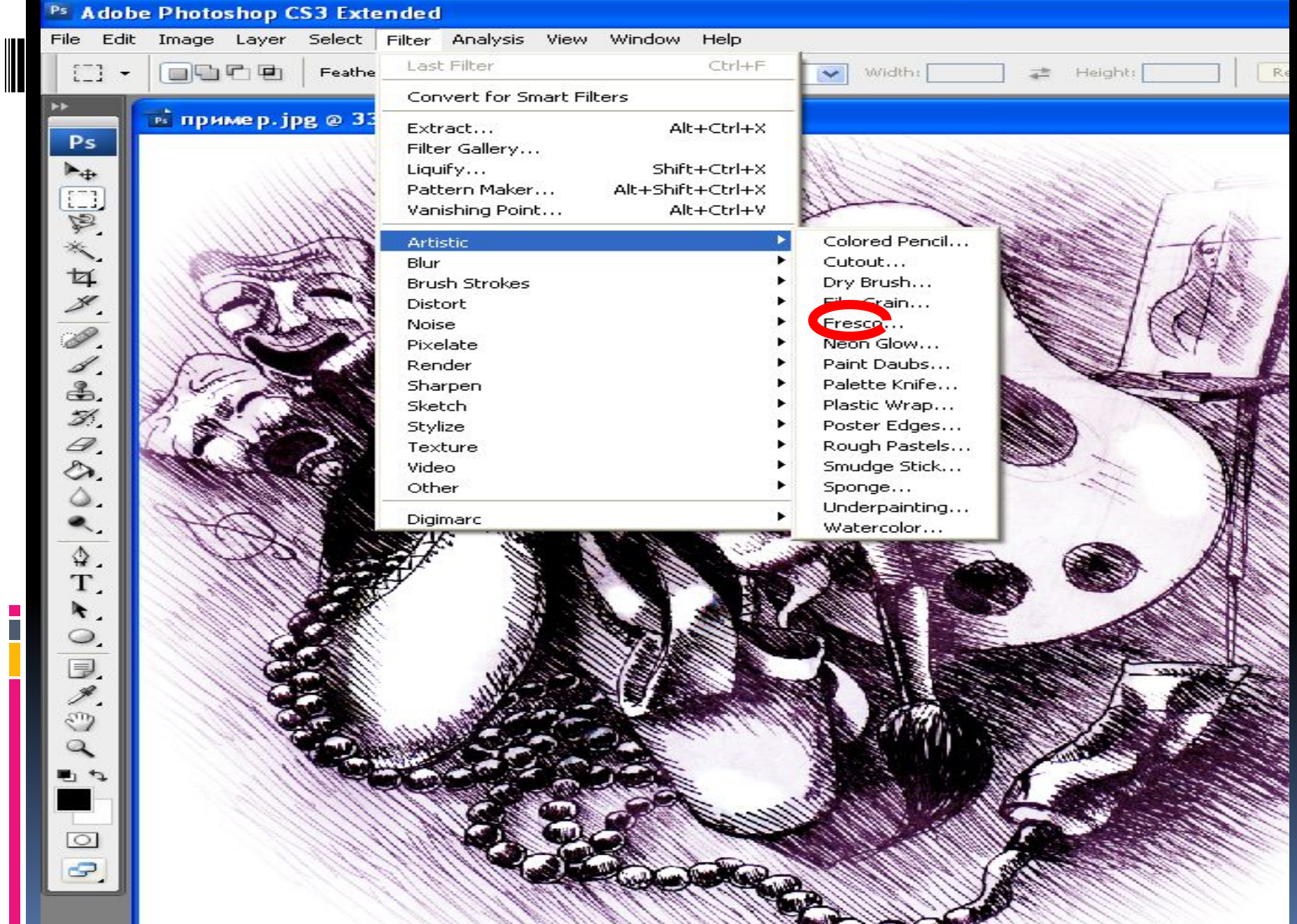

#### ПРИМЕНЕНИЕ ФИЛЬТРА FRESCO

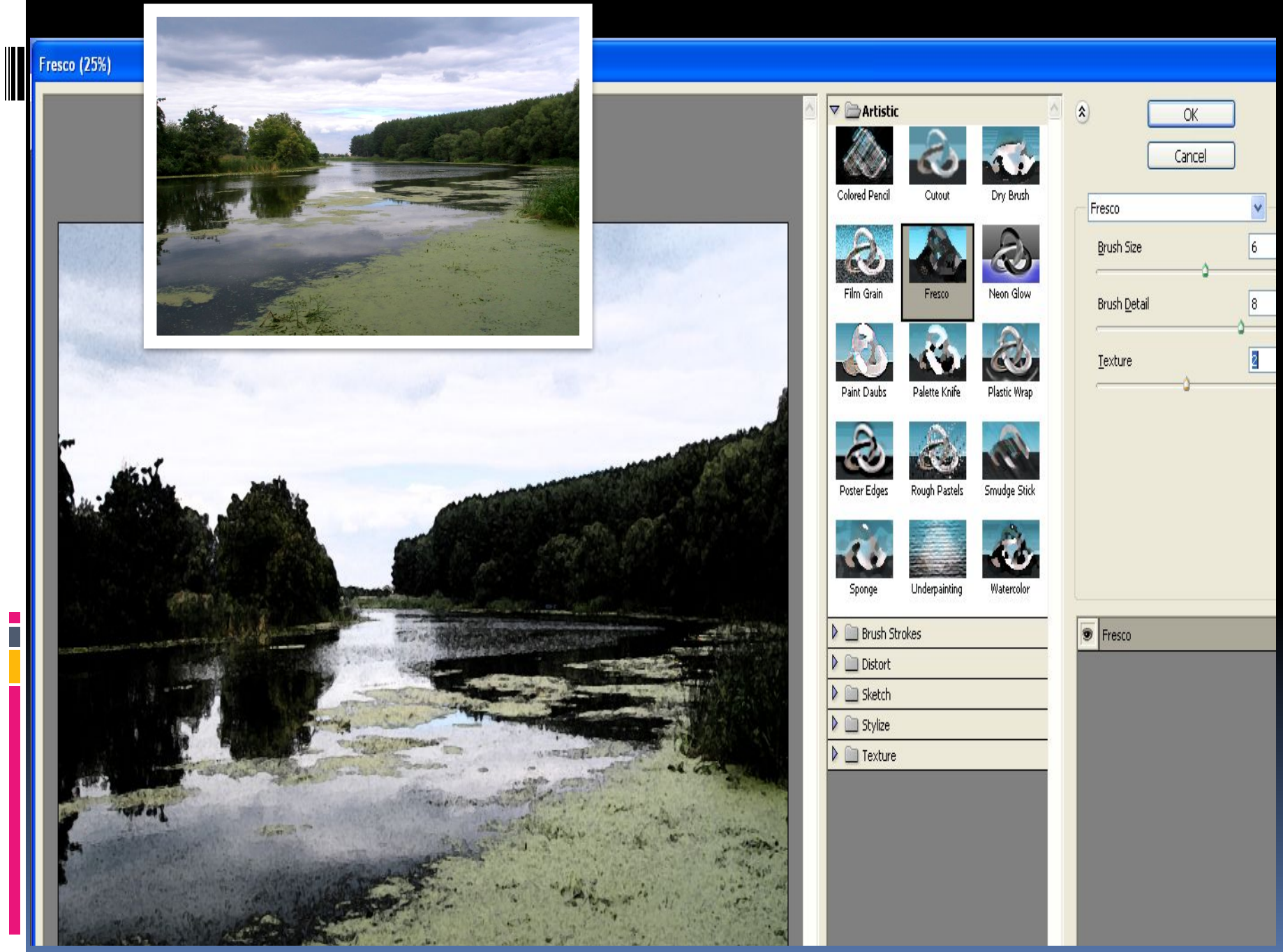

![](_page_18_Picture_0.jpeg)

Параметры: размер кисти 2 детализация 8 текстура 1

Золотов А. 4 к

![](_page_18_Picture_3.jpeg)

### **ВИДЕОРОЛИК** ПРИМЕНЕНИЕ ФИЛЬТРА Blur (РАЗМЫТИЕ)

![](_page_19_Picture_1.jpeg)

#### ВИДЕОРОЛИК ОТМЕНА ПРИМЕНЕНИЯ ФИЛЬТРА

![](_page_20_Picture_1.jpeg)

#### **ВИДЕОРОЛИК 3D ФИЛЬТР**

i<br>T

![](_page_21_Figure_1.jpeg)

#### ВИДЕОРОЛИК ПРИМЕНЕНИЕ ХУДОЖЕСТВЕННЫХ ФИЛЬТРОВ

![](_page_22_Figure_1.jpeg)

# СПАСИБО ЗА ВНИМАНИЕ!

E<br>F

- 
- 
- 
- -
	- -